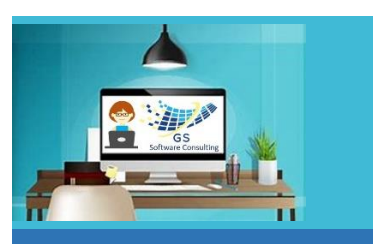

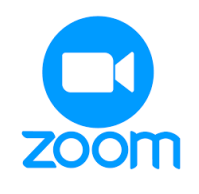

## Using Zoom GS One Pager

[GS Software Consulting.ca](http://www.gssoftwareconsulting.ca/)

## How to Use Zoom for a GS Online Course:

- **1** Open your Email Invitation for a GS Course **6** Then, just the meeting room will be
- **2** Click on the link below "**Join Zoom Meeting**": <https://us06web.zoom.us/j/88229824996?pwd=R1hVR25ocUpSWXRUSktvNUIzVFJ0dz09&from=addon>

This page will open – on the pop-up window at the top, click the "**Join Zoom Meetings**" link:

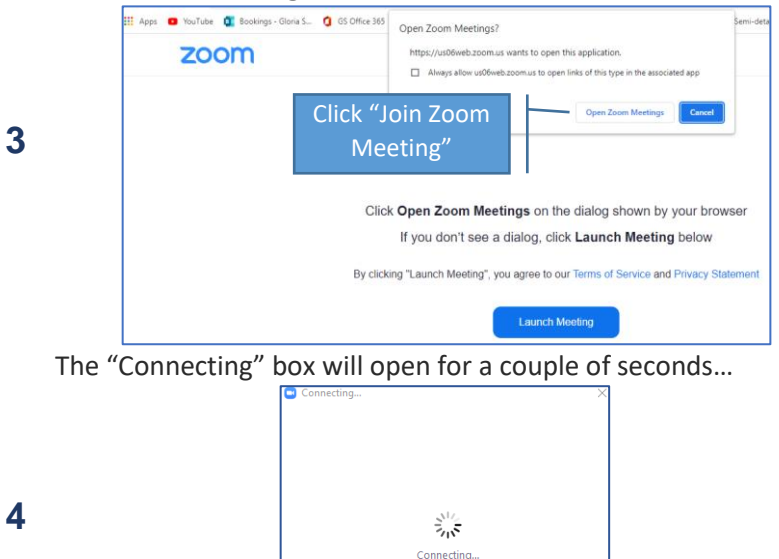

Then, the meeting room will open – on this prompt, click the "**Join with Computer Audio**" button:

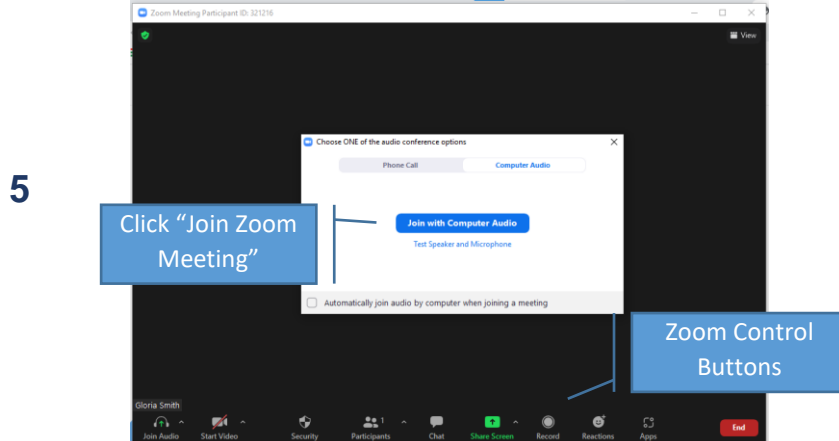

If you are having trouble with Audio, there is also a Dial-in number on the invitation with the meeting ID number and passcode. The number of Zoom Canada is: +1 778-907-2071.

displayed and will show your **name**:

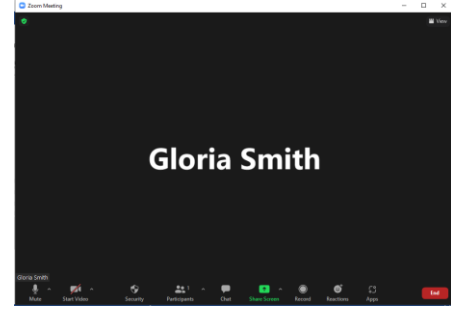

## **Tips:**

- If you don't see the panel at the bottom with buttons, move the mouse pointer to the bottom of the page – it will pop up
- When you join a GS Zoom meeting, your Video will be turned "Off" – to turn it "On" (optional) click the Video button
- Your microphone will be "On" to turn it "Off", click the Microphone button
- Use the Chat button if you want to add a comment or read other's comments
- Use the Reactions+ button if you want to add an emoji (happy face, etc.)
- If you need to demo something, click the Share Screen button *(the instructor will need to stop sharing first)*
- To leave the meeting, click End, Leave Meeting buttons
- If you leave the meeting while it's still running, to re-join go back to Step 1

## **Keyboard Shortcuts:**

**Alt+A** to mute microphone **Alt+V** to turn video on or off **Alt+U** to see list of participants **Alt+H** to open the chat box **Alt+S** to share screen **Alt+Q** to end and leave session

> Author and Instructor: **| [Gloria Smith](mailto:gloria@gssoftwareconsulting.ca)** [gloria@gssoftwareconsulting.ca](mailto:gloria@gssoftwareconsulting.ca) London, Ontario Canada **519-200-2962**